この文書は LibreOffice の Writer を使って書いている。

- 1. プルダウンメニューの「挿入」->オブジェクト
- 2. 各アプリケーションを開き作業をする
- 3. Writer にコピーされる窓の大きさはアプリケーションの窓の大きさ
- 4. アプリケーションの終わりは Esc キーで

これは Calc 機能を使った例である。

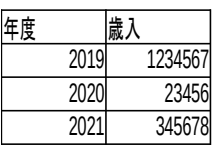

これは LibreOffice の Math 機能を使った例である:

 $\int \int_0^\infty$ 0 0  $\sin(x^2 + y^2) dx dy$ 

そしてこれは Draw 機能を使った例である。

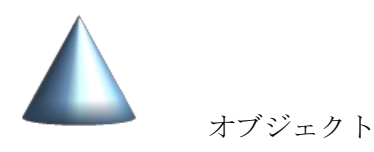

以上であるが、オブジェクトのみをコピー・ペーストすることもできる(この場合はコピーされたオブジェクトの編集はできない)。 オブジェクトを挿入するドキュメントを開きます。

1.コピーするオブジェクトが配置されている Draw ないし Impress ドキュメントを開きます。 2.Ctrl キーを押して、目的のオブジェクトをクリックし、マウスボタンを押したままにします。 3.オブジェクトを挿入するドキュメントまでドラッグします。

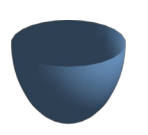